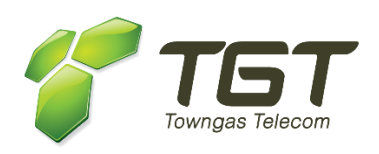

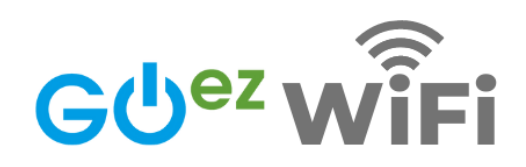

# **名氣通GOez WiFi 手機應用程式**

# **用戶指南**

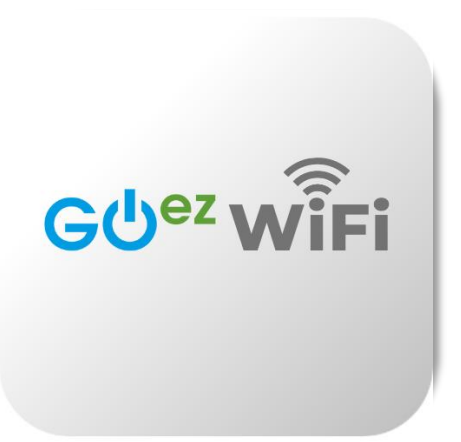

v.202206

# 目錄

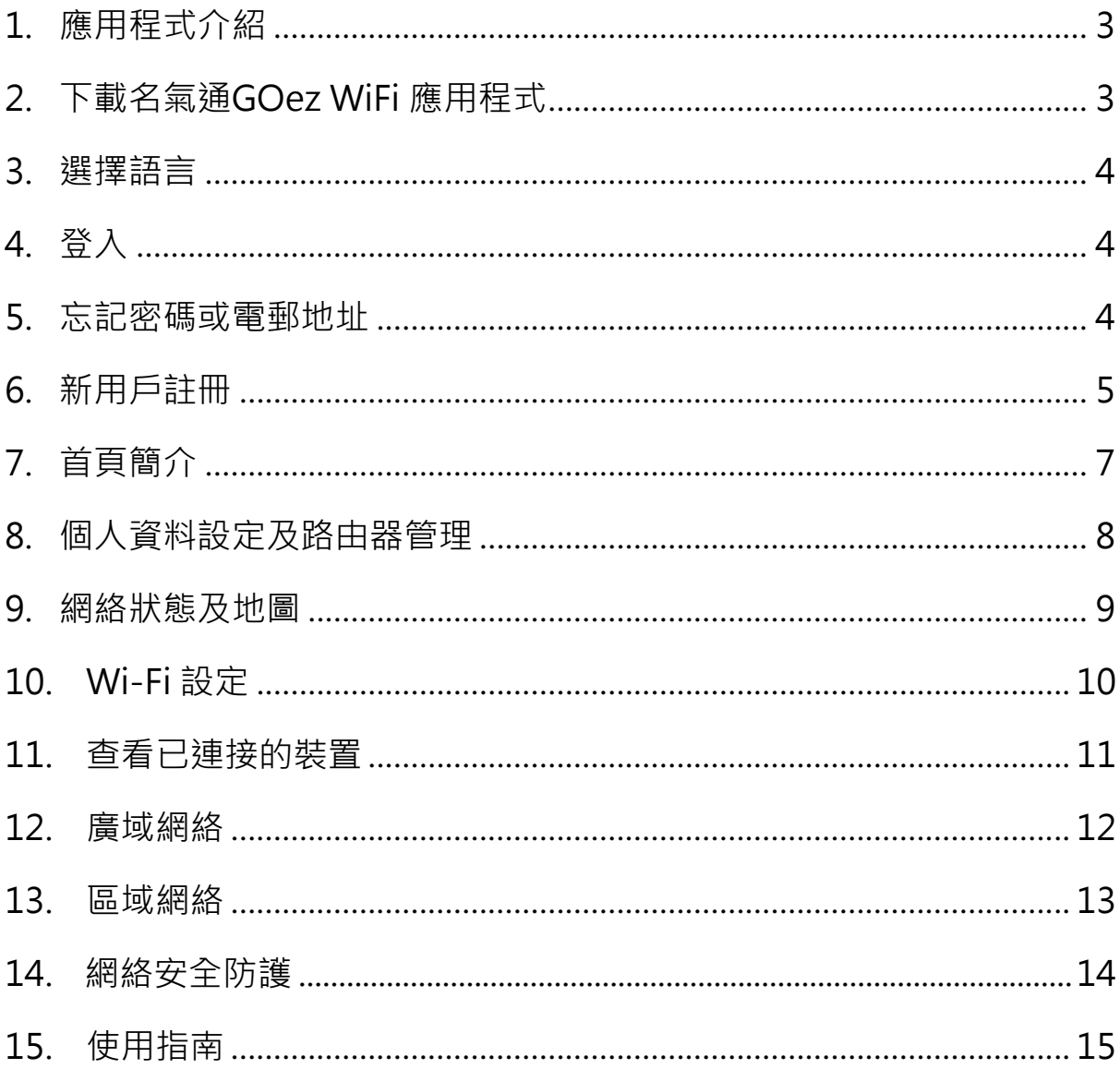

#### <span id="page-2-0"></span>**1.應用程式介紹**

您的多功能 Wi-Fi 6 路由器配備了一個手機應用程式「名氣通GOez WiFi」,允許您隨時隨地快速設定各種功能,並管理路由器的網絡設 定,例如:

- Wi-Fi 名稱及密碼設定
- 查看已連接裝置清單
- 訪客 Wi-Fi 設定
- Wi-Fi 分享
- 家長管理功能
- 進階設定:設定虛擬伺服器/ 通訊埠轉發、DMZ 等

#### <span id="page-2-1"></span>**2.下載名氣通 GOez WiFi 應用程式**

- 到 Apple 的 App Store 或 Google 的 Play Store 上搜尋 「名氣通 GOez WiFi」下載並安裝應用程式 或
- 使用手機掃描下面的二維碼

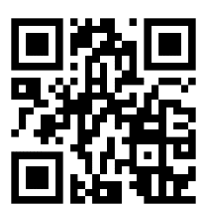

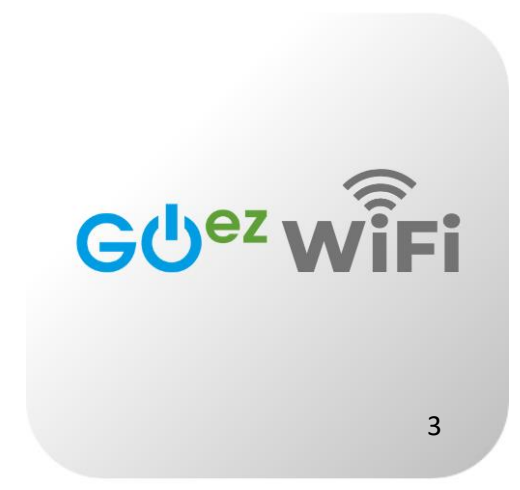

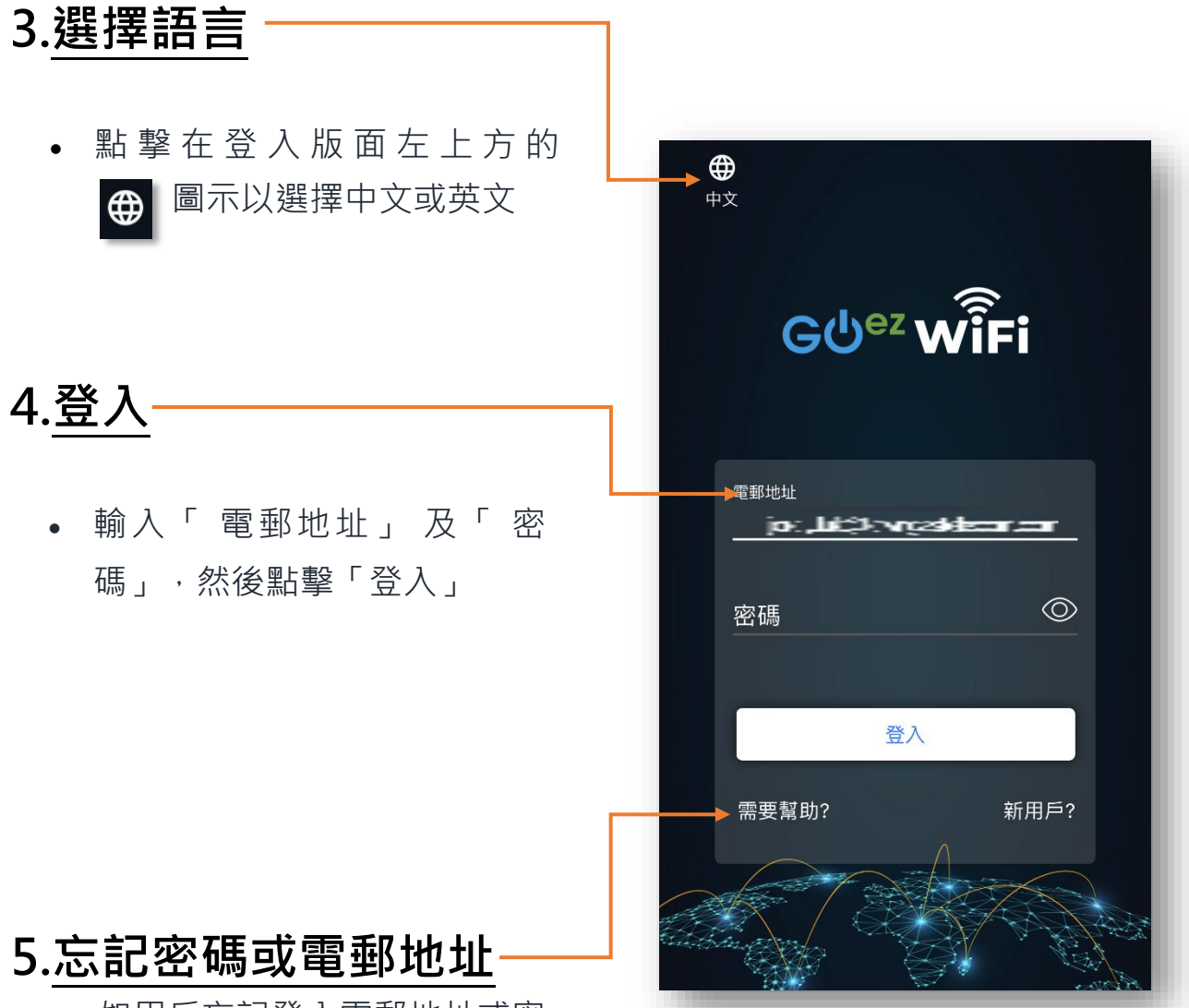

- 如用戶忘記登入電郵地址或密 碼,可點撃「**需要幫助?**」
- <span id="page-3-0"></span> **忘記密碼** : 點撃「 需要幫 助?」,輸入您的電郵地址, 以取得重設密碼連結
- **忘記電郵** : 點撃「 需要幫 助? 」, 需輸入您的 Wi-Fi 6 Gateway 序列號, 以獲得有關 您的電郵地址的提示

#### <span id="page-4-0"></span>**6.新用戶註冊**

- 步驟一 : 在登入版面點擊「 新用 戶?」 註冊賬戶(圖 1)
- 步驟二 : 輸入註冊用的電郵地址及按指 示 要 求 建 立 密 碼 (圖2)。
- 步驟三:按下「註冊」後,系統會向所註 冊的電郵發出驗證碼, 輸入所收到的驗 證碼(圖3)
- 步驟四 : 將使用中的裝置連接至全功能 Wi-Fi6 路由器的網絡 (圖4)
- 步驟五:輸入序列號最後 4 位數,再按 「與 Wi-Fi 6 Gateway 同步」完成註冊 (圖 5)

(圖 1)

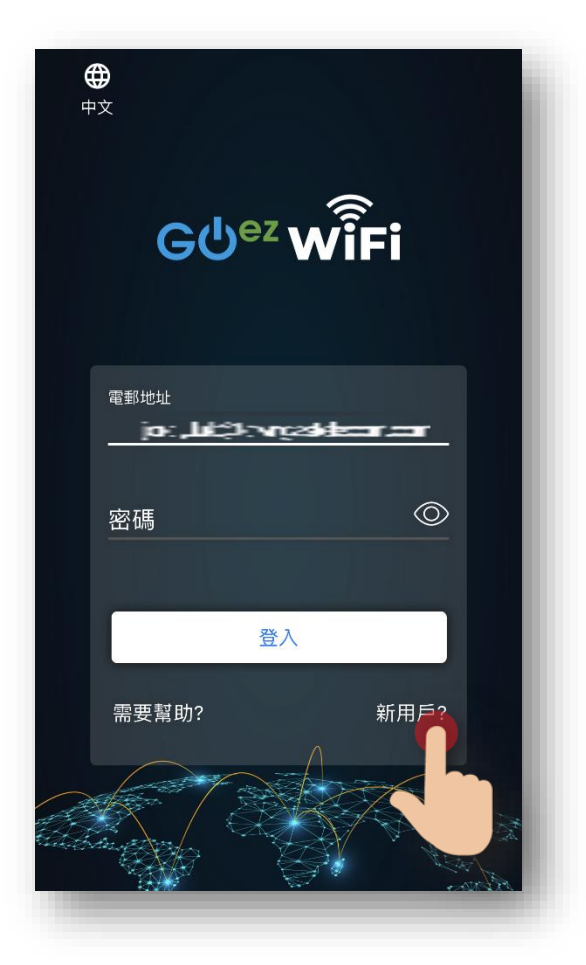

#### (圖 2 ) (圖 3 )

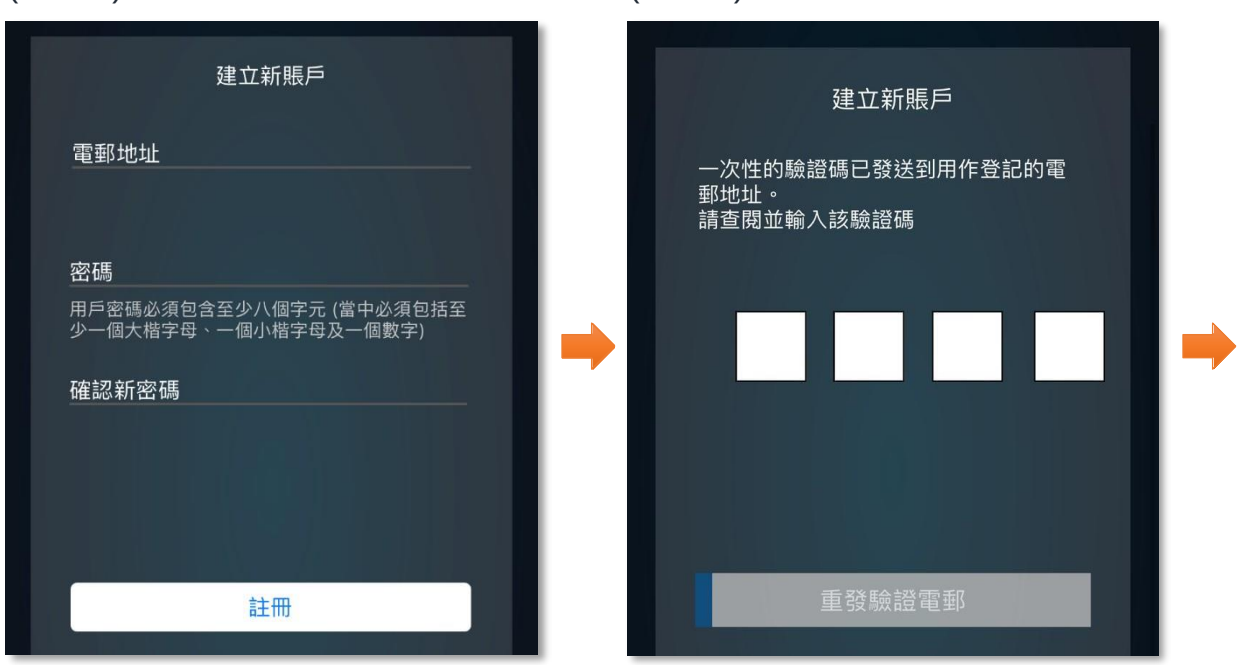

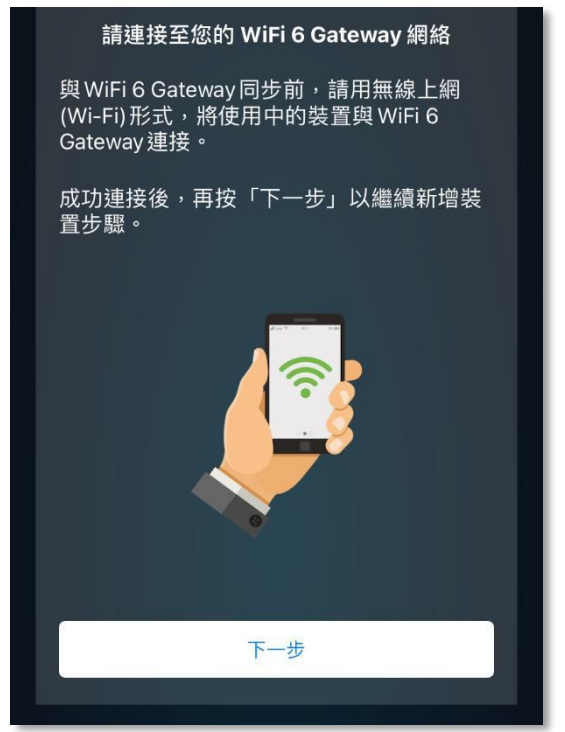

#### (圖 4 ) (圖 5 ) く 新增 WiFi 6 Gateway 輸入最後4位序列號 序列號已印刷在裝置底部。 Rev: P01 WPA Key 2.4G: XXXXXXXXXXXXX -HG IAD819 SSID 2.4G: XXXXXXXXXXXXXX Model: WPA Key 5G: XXXXXXXXXXXXX 00000000 S/N: **TELEVISION NEWSFILM** SSID 5G: XXXXXXXXXXXXX  $\begin{tabular}{|c|c|c|} \hline \text{MAC: } 00:00:00:00:00:00 \\ \hline \hline \end{tabular}$ **TMUC: XXXXXXXXXXXXXX**<br>**III IIIIIIIIIIIIIIIIIIIIIIIIII**IIII

## <span id="page-6-0"></span>**7.首頁簡介**

透過首頁的捷徑, 您可快速地進入 以下內容:

- 個人資料設定及路由器管理
- 路由器的狀態及網絡地圖
- Wi-Fi 設定及訪客Wi-Fi 設定
- 廣域網絡
- 區域網絡
- 已連接的裝置
- 網絡安全防護
- 使用指南
- 應用程式版本

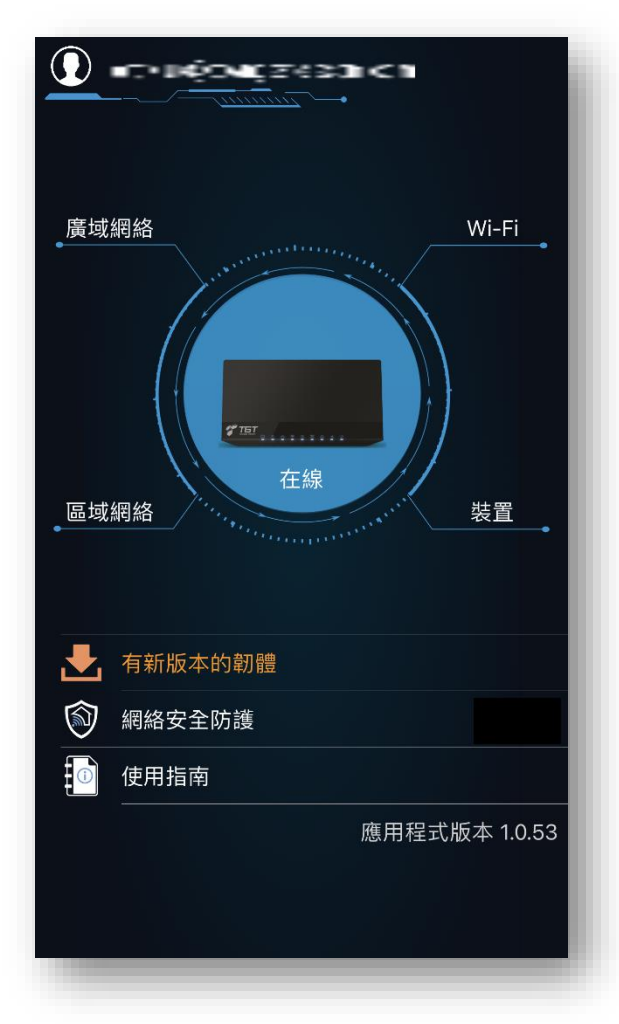

#### **8.個人資料設定及路由器管理**

<span id="page-7-0"></span>點擊左上方的用戶名稱後 (圖1),您可進行以下操作:

- 編輯用戶名稱或登入密碼
- 更改語言
- 登出
- 編輯路由器名稱及代表顏色
- 查看路由器的序列號
- 新增或移除路由器

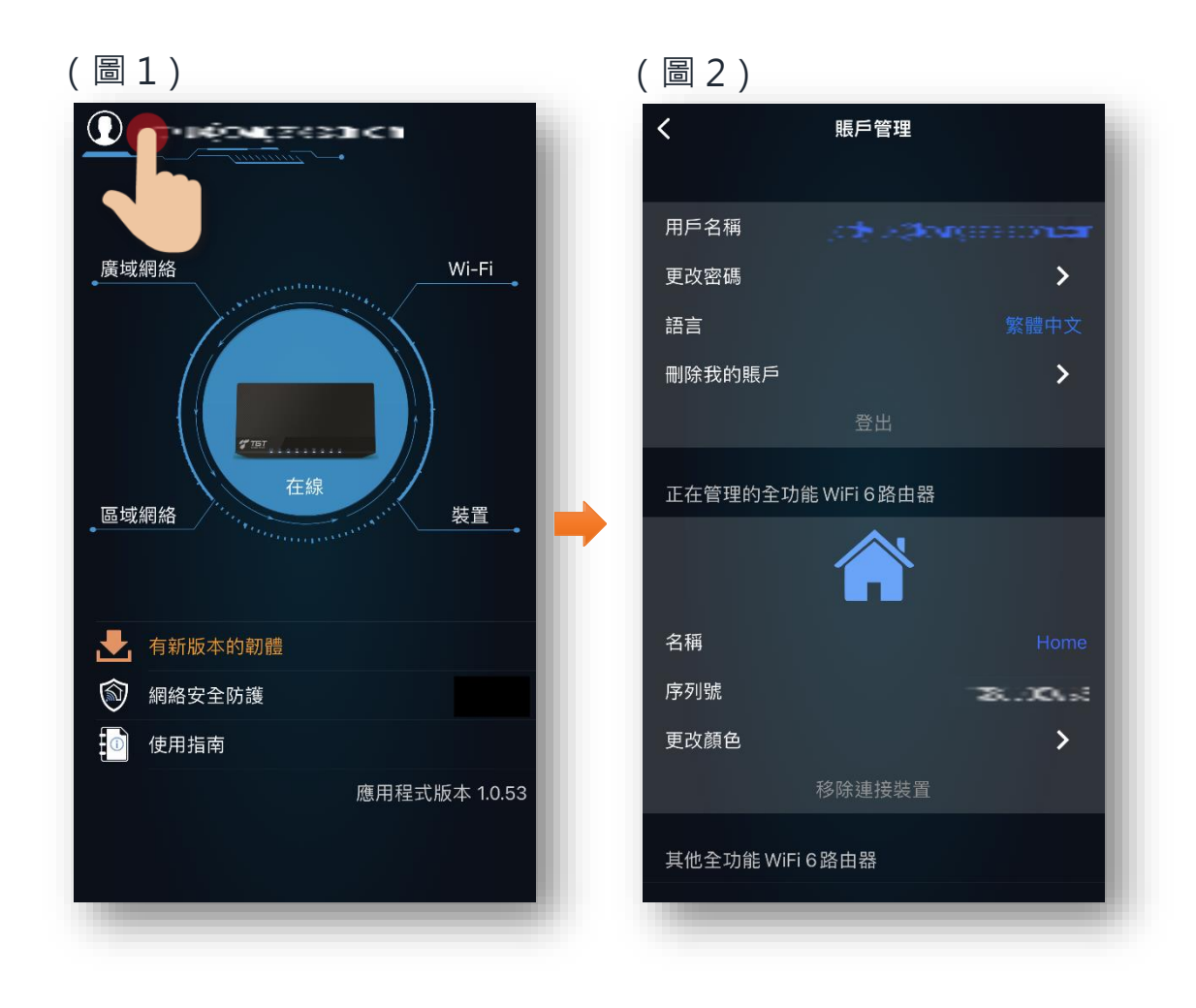

#### <span id="page-8-0"></span>**9.網絡狀態及地圖**

在首頁的多功能 Wi-Fi 6 路由器圖示下會顯示當前的網絡狀態, 在線狀 態下會顯示為**藍色**,如離線則會顯示為**紅色**。點擊路由器圖示後(圖 1),可進行以下操作:

- 查看網絡地圖
- 點擊多功能 Wi-Fi 6 路由器圖示(圖 2)可查看型號、韌體版本、 uPnP 狀態、重新啟動、重新套用所有設定、回復原廠設定置等

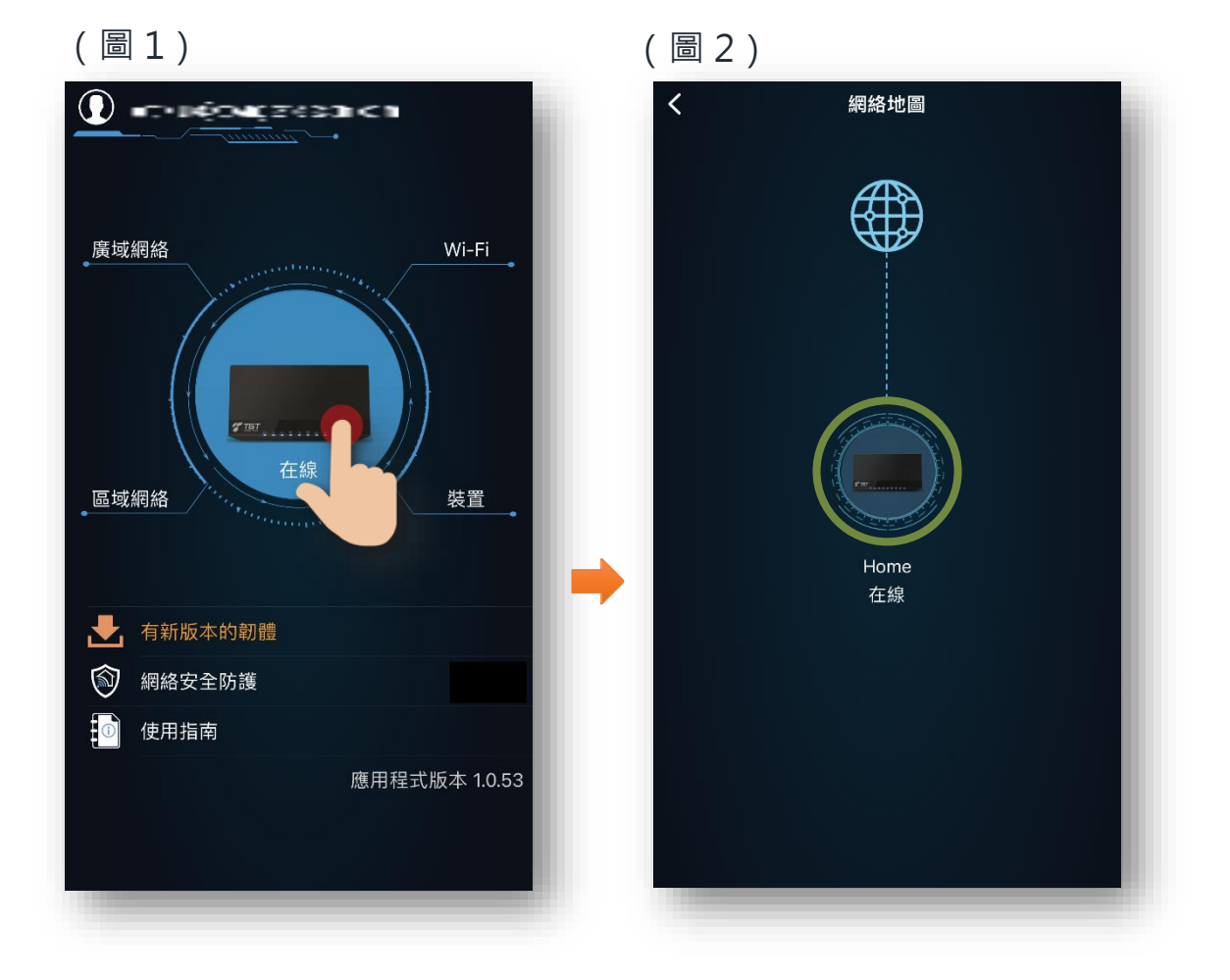

## <span id="page-9-0"></span>**10. Wi-Fi 設定**

點擊首頁右方的「Wi-Fi」(圖1),可進行以下操作:

- 「Wi-Fi 分享」
- 2.4GHz 及 5GHz 的 Wi-Fi 網絡設定包括:無線網絡狀態、SSID 名 稱、密碼、頻道、無線網絡模式、頻道頻寬、驗證方法及加密模式
- 訪客Wi-Fi 設定

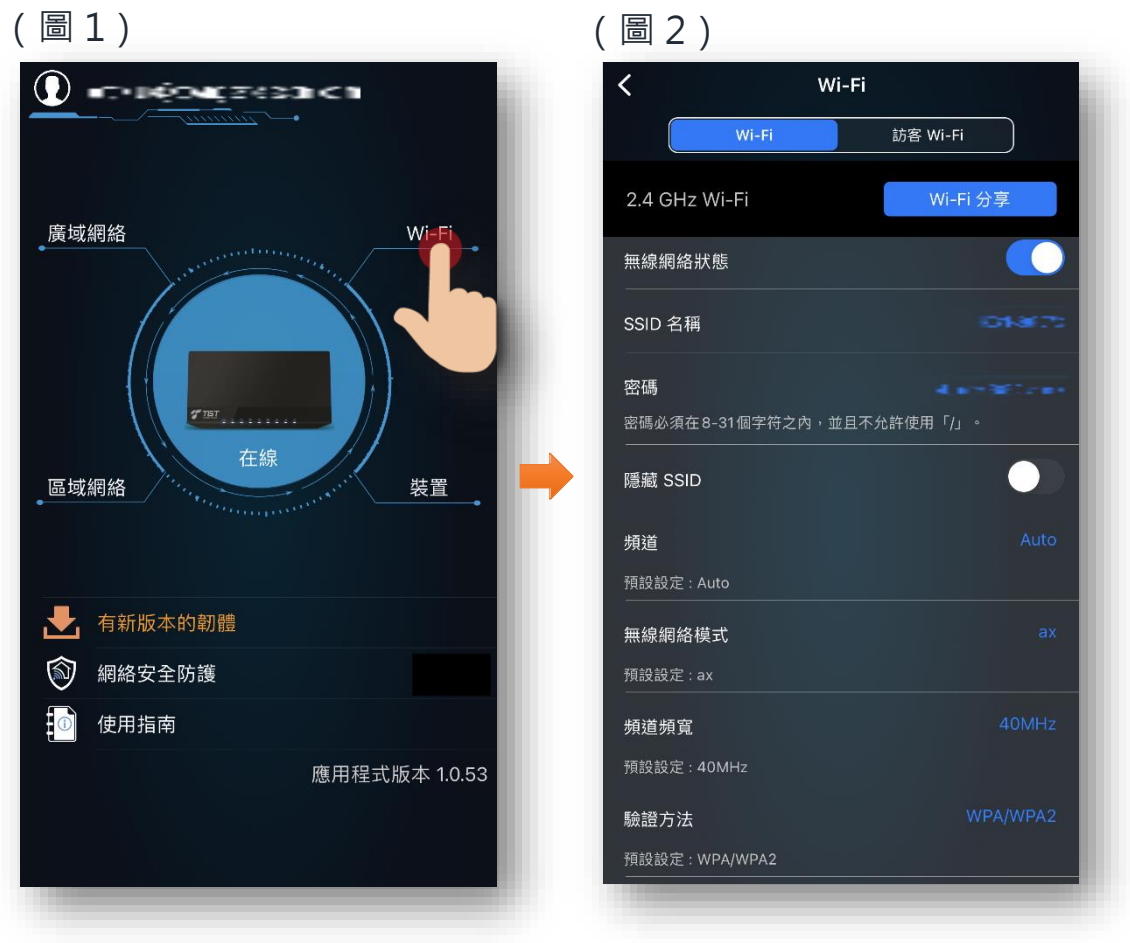

#### <span id="page-10-0"></span>**11. 查看已連接的裝置**

點擊首頁右方的「裝置」(圖1),可查看已連接的裝置及其資 料,包括:

- 主機名稱
- 上網連接方式
- MAC 地址
- IP 位置
- 裝置類型
- 位置來源
- DHCP 保留設定

注意:向下拉動畫面可更新及獲取最新資訊。

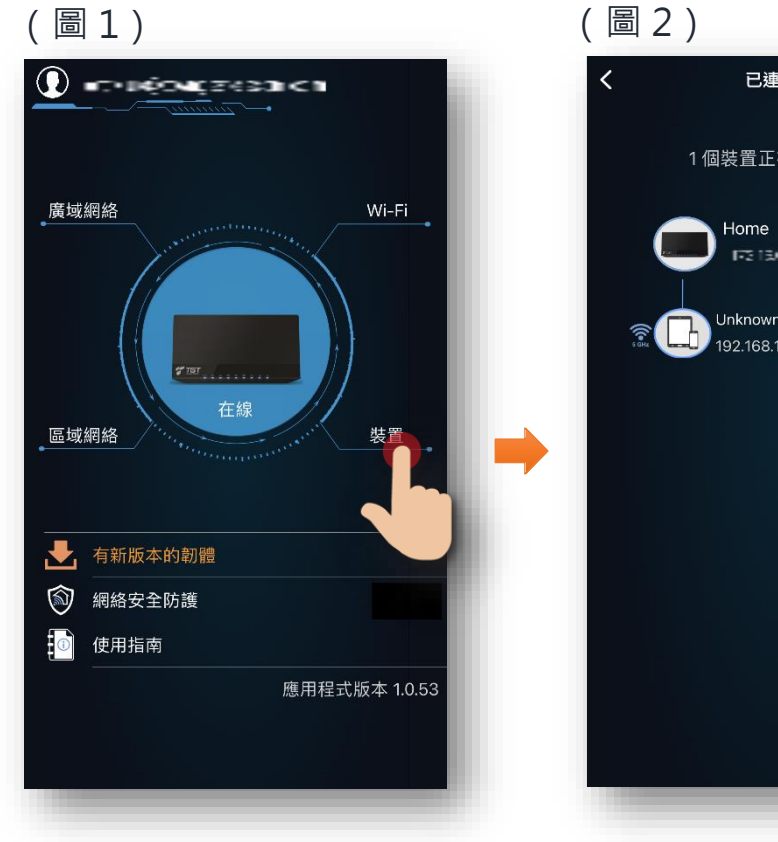

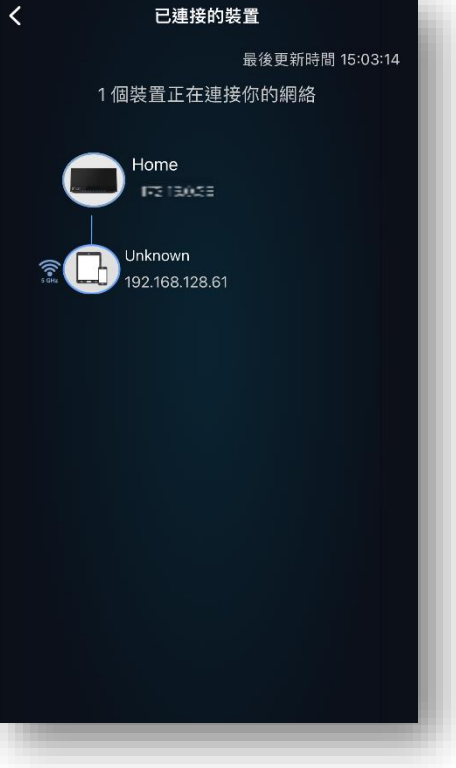

#### <span id="page-11-0"></span>**12. 廣域網絡**

點擊首頁左上方的「廣域網絡」(圖1),可進行以下操作及資料 查詢:

- IP 位置
- 設定上網連接方式:DCHP 或PPPoE
- 預設閘道
- DNS 伺服器道
- 子網絡遮罩
- 使用網絡工具:Ping 或Traceroute

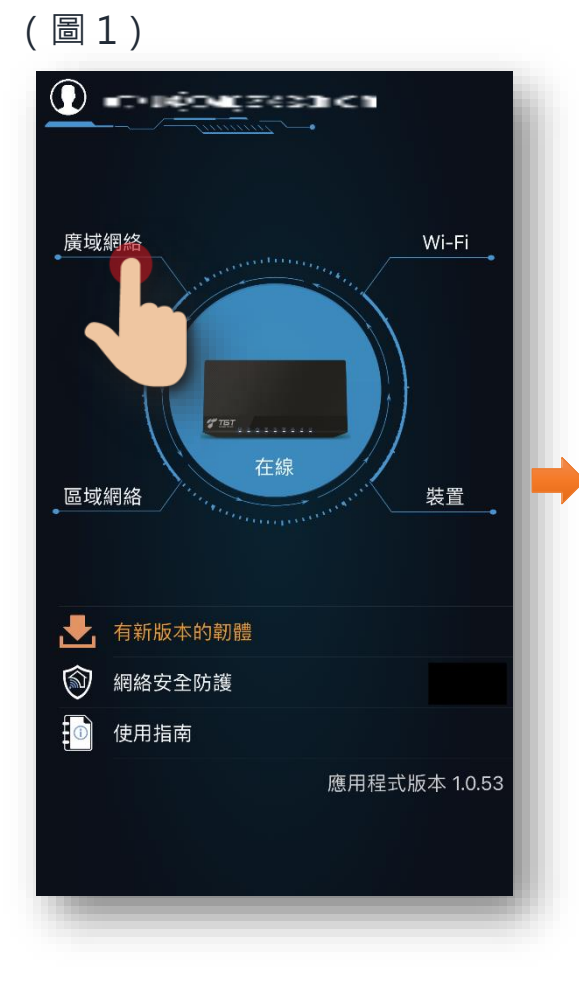

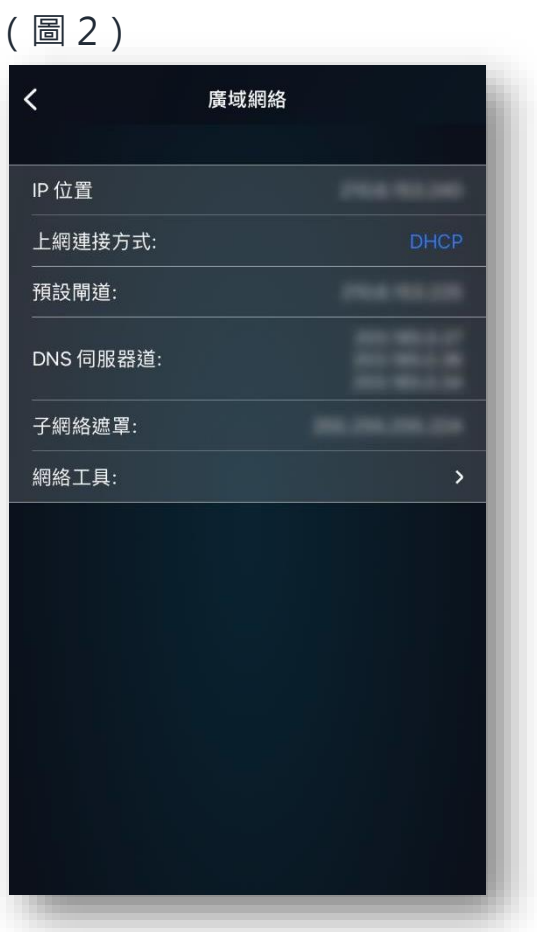

#### <span id="page-12-0"></span>**13. 區域網絡**

點擊首頁左方的「區域網絡」(圖1),可進行以下操作及查詢相 關資料查。

**一般設定:**

 IP 位置、子網絡遮罩、IP Pool 起始及結束位置、DNS 伺服器 1 及 2、租約時間(sec)、啟用 DHCP 伺服器及 DHCP 保留

**進階設定:**

設定虛擬伺服器/埠轉發、設定DMZ/UPnP

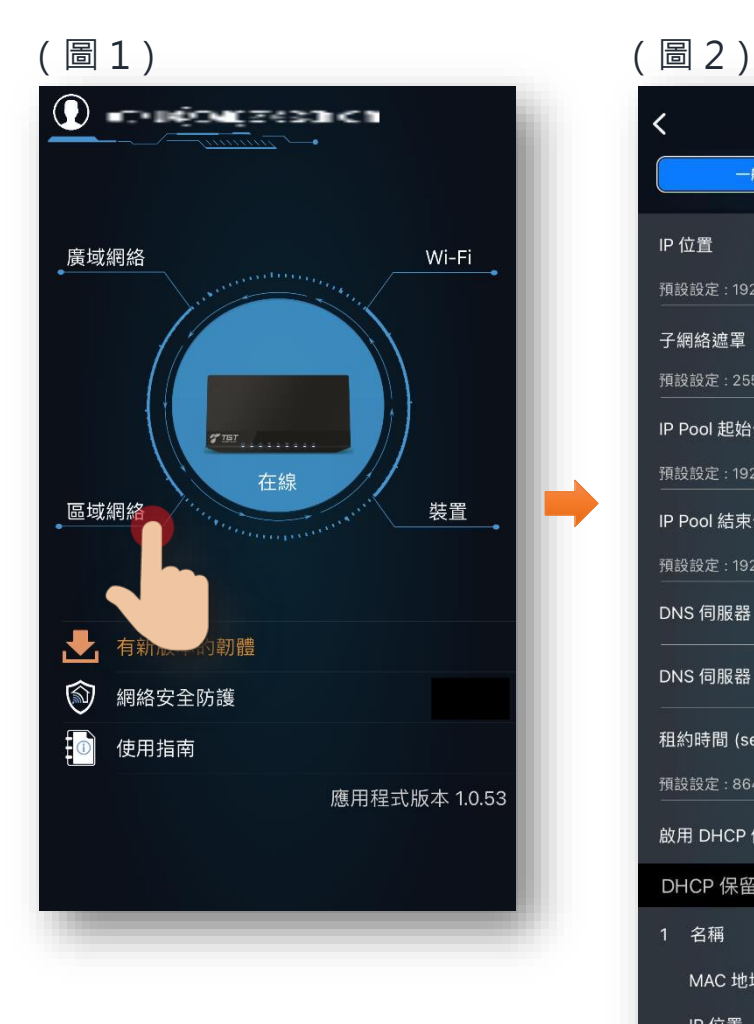

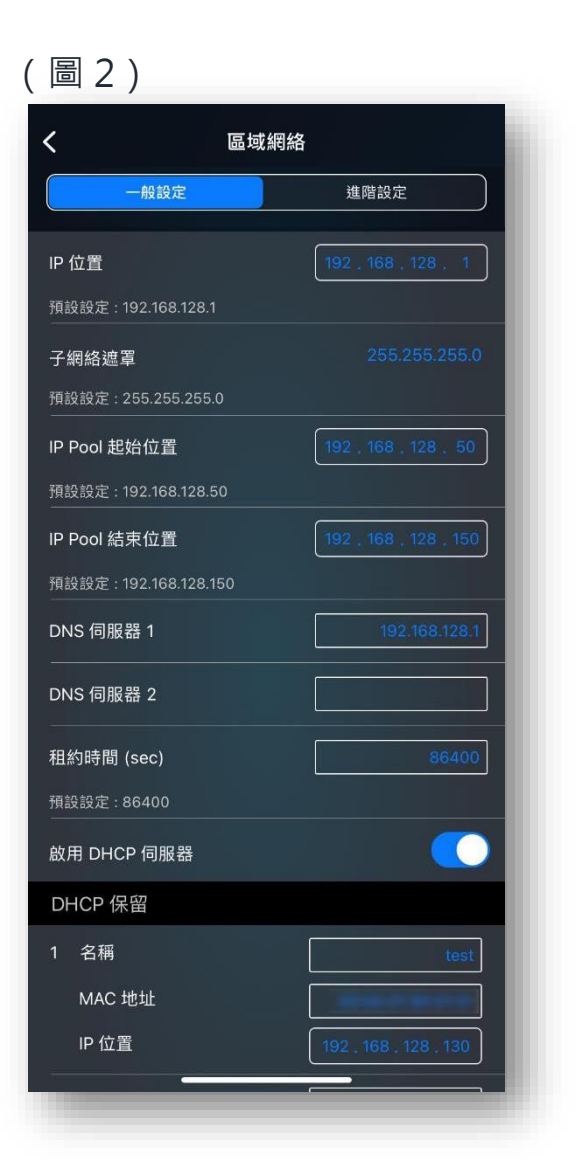

## <span id="page-13-0"></span>**14. 網絡安全防護**

點擊首頁的「網絡安全防護」(圖1),可進行以下操作及資料查 詢:

- 連接到 App Store/ Google Play 以下載 HomeGuard 應用程式
- 查閱「HomeGuard 狀態」、「Gateway Code」、「複製 Gateway Code」

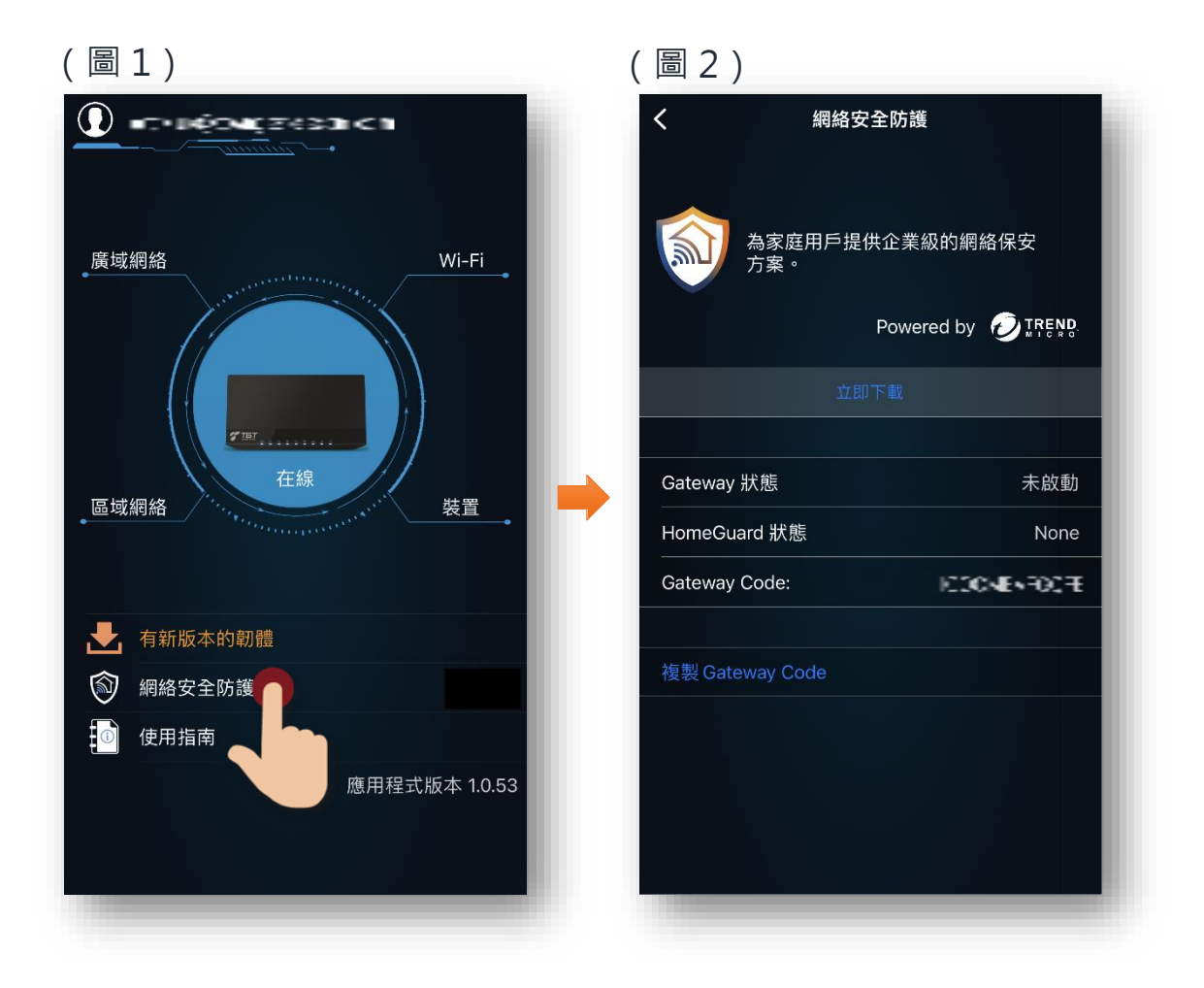

# <span id="page-14-0"></span>**15. 使用指南**

點擊首頁的「使用指南」(圖1),可開啟本使用指南。

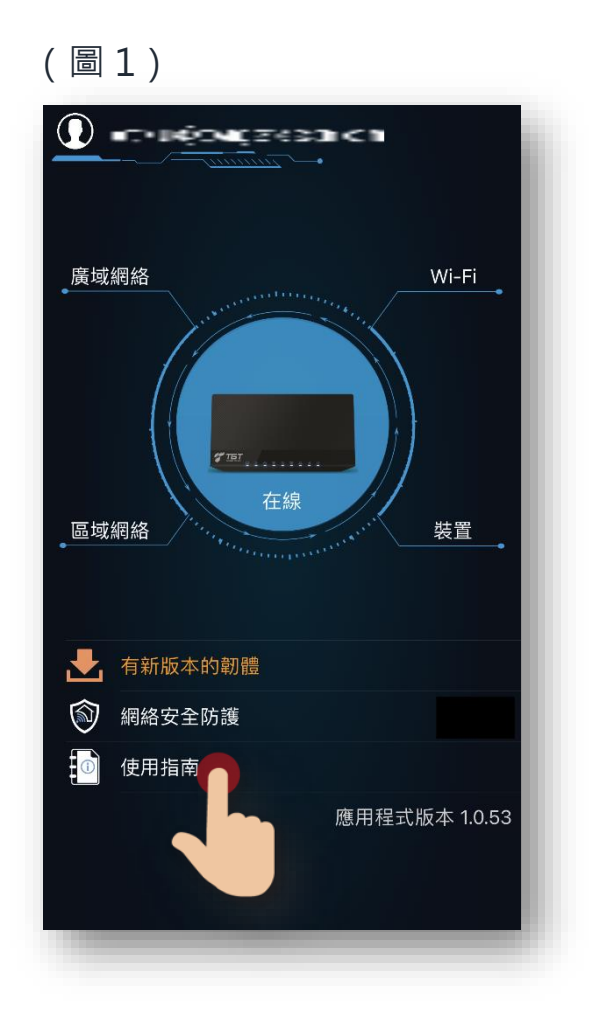

如有任何查詢,請致電名氣通GOez 客戶服務熱線 3490 1271。